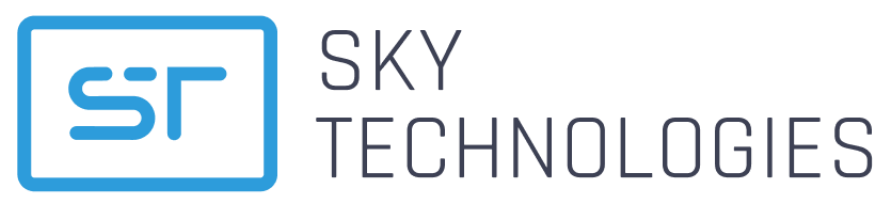

ООО «СКАЙ ТЕХНОЛОДЖИС» 196006, г. Санкт-Петербург, ул. Заставская д.22 к.2, Лит.А, этаж 6, помещение № 454 Телефон: +7 (812) 779-20-79 Email: ask@sky-technologies.ru

# **REMOTE KEY MANAGEMENT**

# Руководство пользователя

Версия 1.00

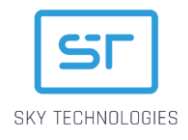

# Оглавление

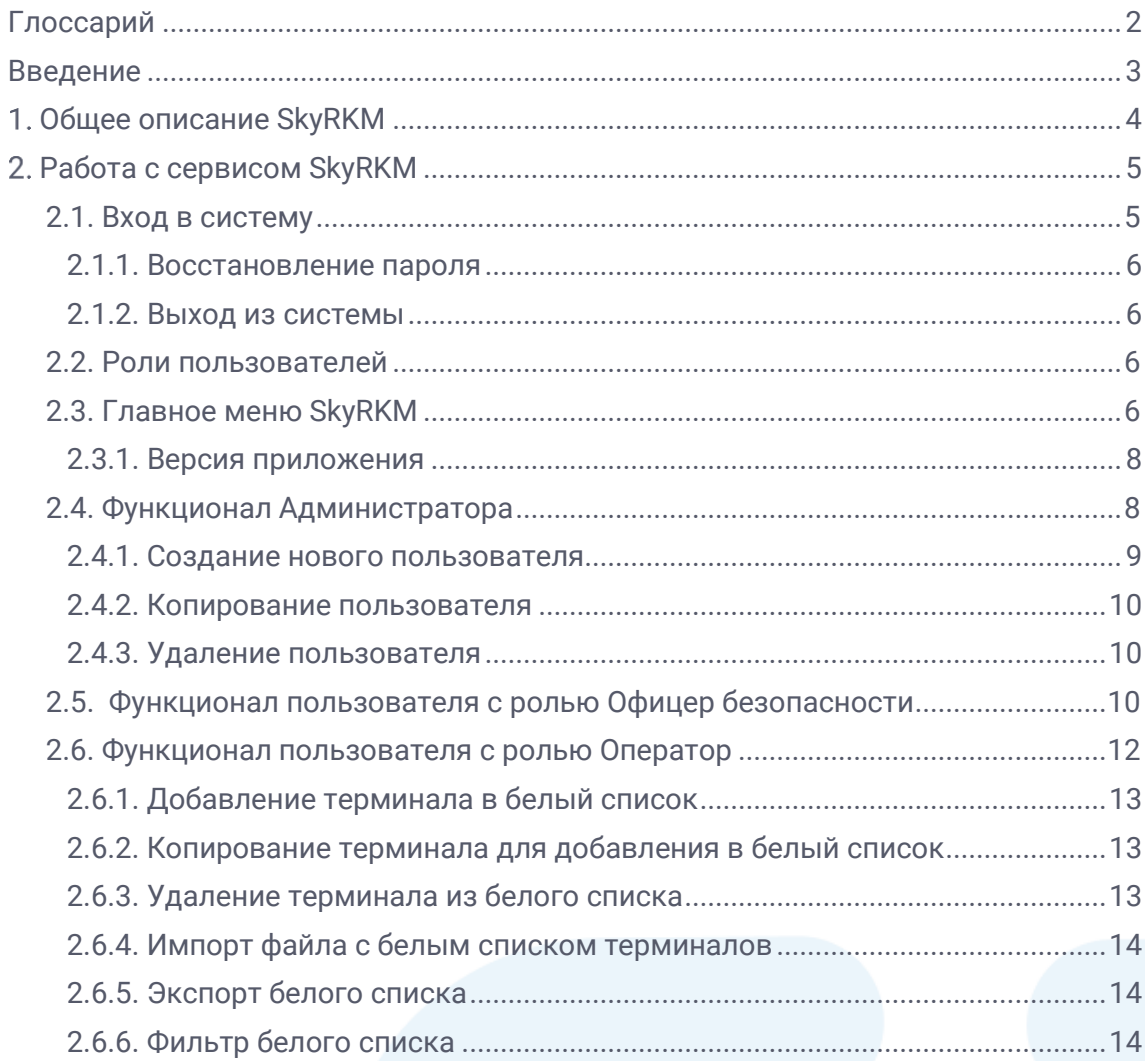

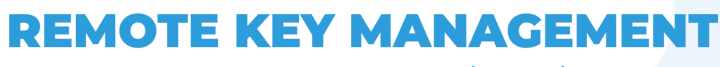

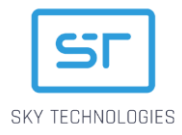

# <span id="page-2-0"></span>Глоссарий

 $\overline{2}$ 

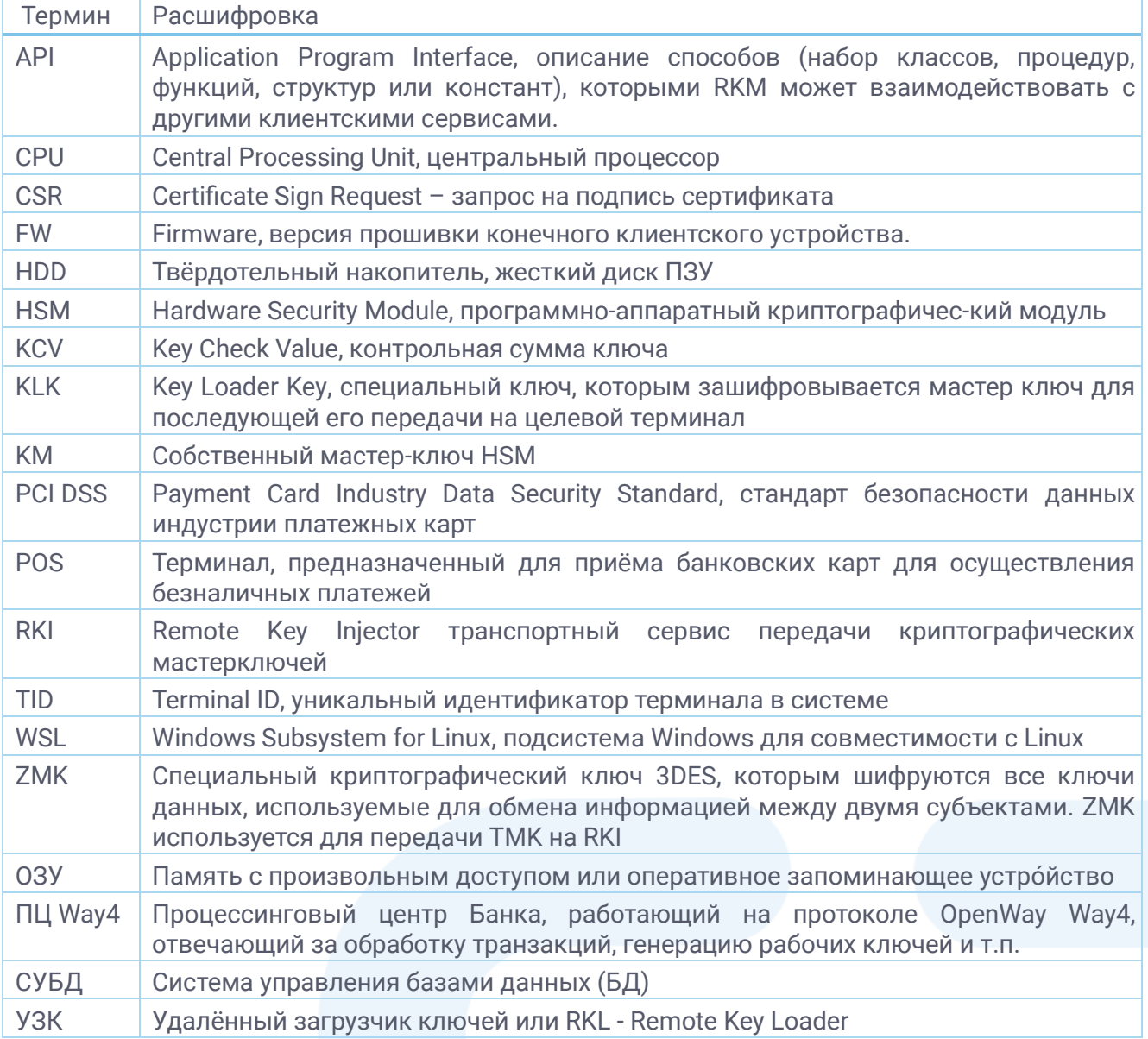

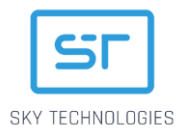

# <span id="page-3-0"></span>Введение

Данный документ разработан ООО "Скай Технолоджис" и содержит описание процесса работы с системой SkyRKM – программно-аппаратным комплексом, при помощи которого выполняется безопасная автоматическая удаленная загрузка комплекта начальных криптографических мастер-ключей в платежные терминалы, предназначенные для установки в торгово-сервисные предприятия и банки.

Документ предназначается для владельцев и директоров организаций, операторов банковской инфраструктуры и банковским офицерам безопасности, ответственным ITинженерам финансовых организаций.

Допускается незначительные несоответствия данной документации и программного обеспечения, связанные с постоянным развитием программных продуктов.

Не допускается использование текстов и изображений, входящих в данный документ, без согласования с ООО «Скай Технолоджис»

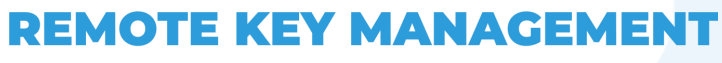

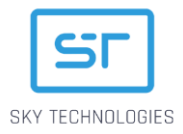

# <span id="page-4-0"></span>1. Общее описание SkyRKM

SkyRKM – это программно-аппаратный комплекс, при помощи которого выполняется процесс безопасной автоматической удаленной загрузки комплекта начальных криптографических мастер-ключей в платежные терминалы, предназначенные для установки в торгово-сервисные предприятия и банки.

В состав SkyRKM входит:

- сервис SkyCA Система подписи сертификатов (Сервер Загрузки Сертификатов, СЗС);
- сервис SkyRKI Централизованная система управления сервисами загрузки криптографических ключей (Сервер Загрузки Ключей, СЗК);
- HSM устройство, которое генерирует ключи, для последующей загрузки в целевые терминалы (ключи передаются в зашифрованном виде);  $\mathbb N$  работа с сервисами выполняется через web-интерфейс.

Основное назначение системы SkyRKM – реализация загрузки мастер-ключей в целевые платежные терминалы (устройства) в полном соответствии с требованиями PCI DSS, PTS и VISA PIN Attestation of Compliance.

Компоненты системы SkyRKM устанавливается в виде сервиса на специализированный сервер, установленный в PCI среде.

В процессе загрузки ключей выполняется аутентификация устройств по «белому» списку внутри локальной контролируемой сетевой среды, сама процедура загрузки ключей удовлетворяет всем требованиям безопасности PCI.

Для ограничения загрузки ключей в компрометированные целевые устройства используется «черный» список для, посредством которого выполняется контроль попыток подключения таких устройств.

Система SkyRKM является многопользовательской, пользователь с соответствующей ролью выполняет определенные функции.

Web-интерфейс SkyRKM позволяет:

- управлять белыми и черными списками;
- контролировать запросы и отчеты в системе;
- просматривать статусы загрузки ключей (успешная / неуспешная);
- управлять возможностью повторной загрузки ключей;
- выполнять администрирование системы;
- обеспечивать доступ к файлам логирования системы.

Доступные функции зависят от уровня доступа пользователей.

Передача ключей на клиентский терминал осуществляется по каналу связи, защищённому TLS 1.2.

Модульная структура SkyRKM позволяет безболезненно интегрировать систему удаленной загрузки ключей в текущую инфраструктуру банка или организации, осуществляющую продажу терминалов конечным клиентам.

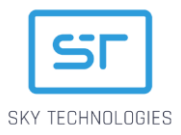

# <span id="page-5-0"></span>2. Работа с сервисом SkyRKM

Данный раздел содержит описание основного функционала программного решения SkyRKM и работы с ним.

# <span id="page-5-1"></span>2.1. Вход в систему

Работа с SkyRKM выполняется через web-интерфейс - запустите интернет обозреватель и введите в адресную строку адрес <http://localhost:9220/web/rkl/> – на экране отобразится экран входа в систему SkyRKM.

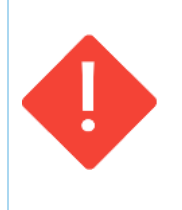

#### ВАЖНО:

В данном документе описан объединенный функционал сервисов CA и RKI, при необходимости сервисы можно установить отдельно.

В таком случае для входа в сервисы необходимо ввести адреса *<http://localhost:9220/web/ca/>* <sup>и</sup> *<http://localhost:9220/web/rki/>* соответственно.

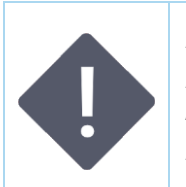

#### ПРИМЕЧАНИЕ:

Пара логин/пароль задаётся пользователем при переходе по ссылке из письма приглашения.

Пароль может быть изменён пользователем.

Введите Логин и Пароль для входа в систему и нажмите кнопку «Войти».

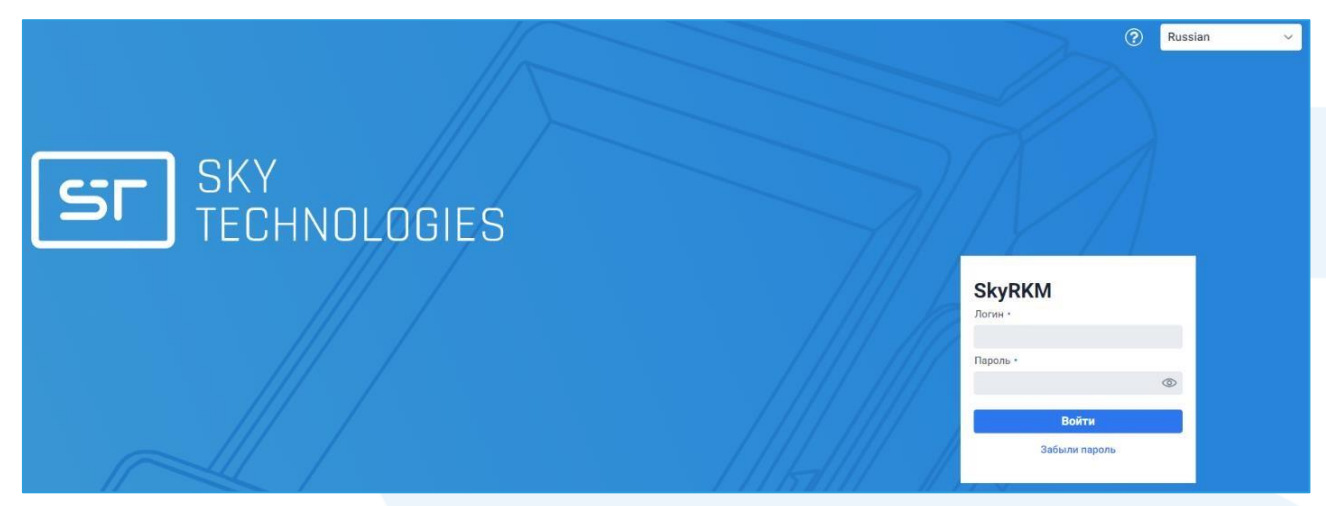

Если Логин и Пароль введены верно, откроется интерфейс системы. Если Логин и Пароль введены неверно, отобразится соответствующее сообщение об ошибке.

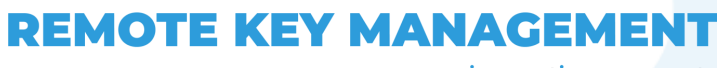

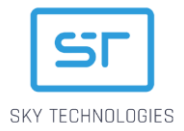

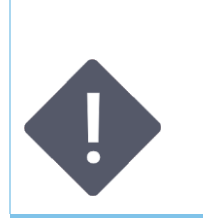

ПРИМЕЧАНИЕ:

При необходимости выберите язык интерфейса системы из выпадающего списка, расположенного в правом верхнем углу экрана (English/Russian).

Рядом с выпадающим списком отображается знак вопроса, нажав на который отображаются контакты технической поддержки.

## <span id="page-6-0"></span>2.1.1. Восстановление пароля

Если пользователь забыл пароль в SkyRKM предусмотрен функционал восстановления пароля. Для того, чтобы восстановить пароль, нажмите кнопку «Забыли пароль», расположенную на странице авторизации пользователя. Введите Логин, использующийся для входа в систему.

На привязанный к учетной записи адрес электронной почты будет отправлено письмо с описанием порядка восстановления пароля и ссылка на форму ввода нового пароля

#### <span id="page-6-1"></span>2.1.2. Выход из системы

Для того, чтобы выйти из системы нажмите кнопку «Выход», расположенную в правом верхнем углу экрана.

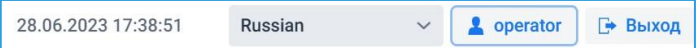

# <span id="page-6-2"></span>2.2. Роли пользователей

Доступ к системе является многопользовательским, доступный функционал SkyRKM зависит от роли пользователя, вошедшего в систему:

- Офицер безопасности пользователь с этой ролью может просматривать и генерировать сертификаты для приложений, работать с ключами, изменять настройки системы:
- Оператор RKM пользователь с этой ролью может создавать записи в белых списках целевых устройств для их последующей авторизации в системе и загрузки в них ключей, а так же просматривать историю подключений целевых устройств к SkyRKM и результат выполнения авторизации или загрузки ключей;
- Администратор пользователь с этой ролью управляет пользователями в системе и задает определенные настройки системы.

# <span id="page-6-3"></span>2.3. Главное меню SkyRKM

Экран системы SkyRKM разделен на две части: в левой части экрана расположено Главное меню, в правой части экрана расположена рабочая область системы.

Через главное меню SkyRKM осуществляется доступ к основным функциональным разделам системы.

Для каждой роли пользователя реализован доступ к различным функциям соответствующих разделов:

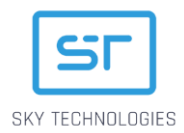

- Сервис загрузки сертификатов раздел предназначен для управления и контроля процесса подписания сертификата целевых терминалов – функционал данного раздела доступен пользователям с ролью Офицер Безопасности и Оператор RKM (для каждой роли пользователя реализован доступ к различным функциям);
- Сервис загрузки ключей раздел предназначен для управления и контроля процесса загрузки ключей в целевые терминалы – функционал данного раздела доступен пользователям с ролью Офицер Безопасности и Оператор RKM;
- Настройки RKL раздел предназначен для выполнения настроек процесса удаленной загрузки ключей – функционал данного раздела доступен пользователям с ролью Офицер Безопасности и Администратор;
- Доступ раздел предназначен для управления пользователями системы и выполнения аудита работы системы – функционал данного раздела доступен только пользователю с ролью Администратор.

**ВАЖНО:** 

**Если CA и RKI установлены на разных серверах в Главном меню разделы Сервис загрузки сертификатов и Сервис загрузки ключей будут отображаться по отдельности.** 

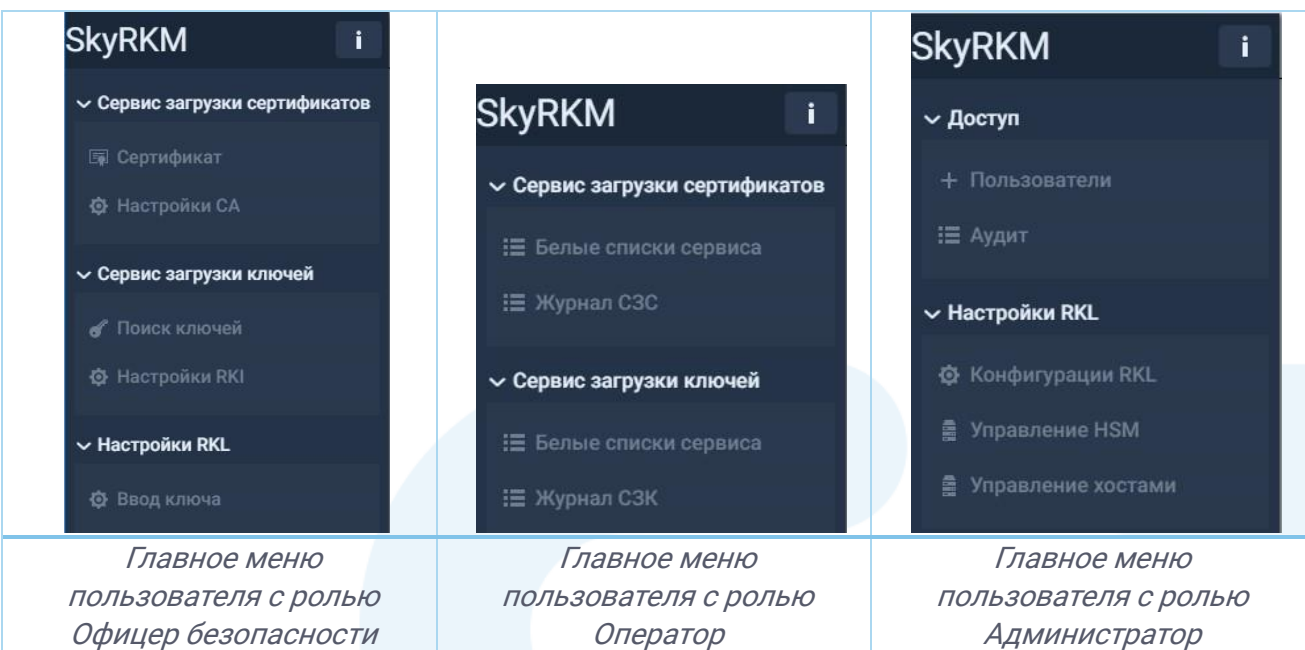

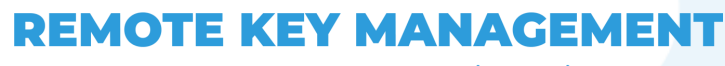

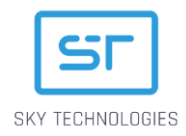

## <span id="page-8-0"></span>2.3.1. Версия приложения

Для того, чтобы узнать текущую версию SkyRKM нажмите

кнопку **i**, расположенную слева от названия Главного меню. На экране отобразится следующая информация:

- номер текущей версии приложения;
- обновленного функционала, вошедшего в  $\bullet$   $C\Pi MCOK$ текущую версию приложения, а также всю историю изменений приложения - номер версии и подробное описание нового функционала.

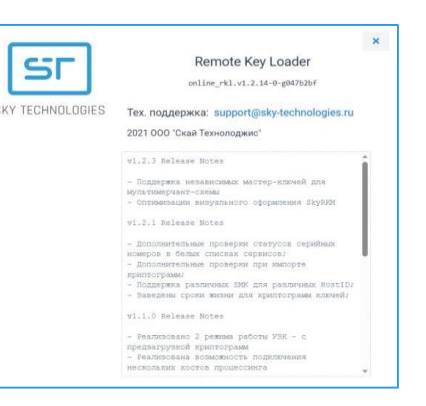

# <span id="page-8-1"></span>2.4. Функционал Администратора

Для пользователя с ролью Администратор доступен следующий функционал разделов Главного меню:

- Доступ:
	- > Пользователи просмотр списка пользователей, управление доступом, создание и удаление пользователей системы RKM

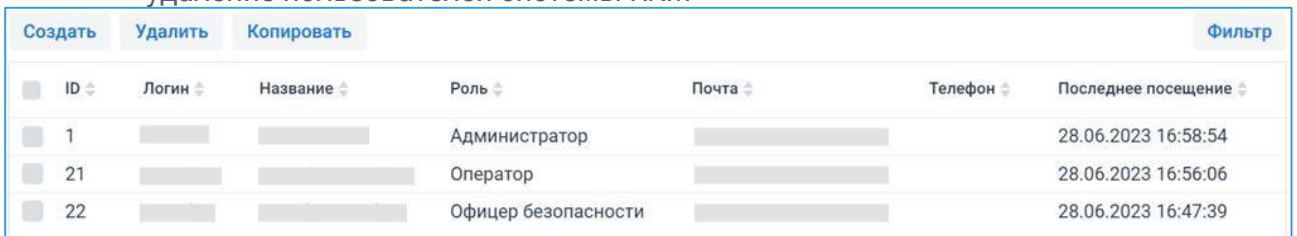

> Аудит - аудит действий пользователей системы RKM - просмотр событий и действий пользователей системы и прочих служебных данных.

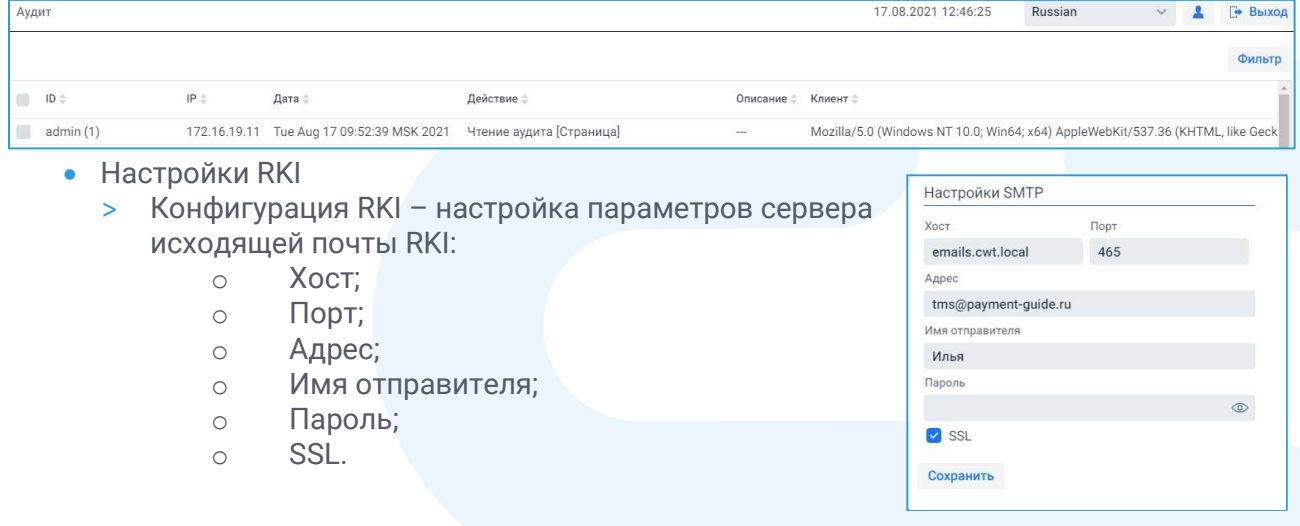

# **REMOTE KEY MANAGEMENT**

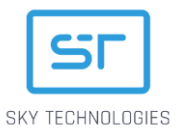

- > Конфигурация RKL настройка параметров удаленного загрузчика ключей:
	- Количество офицеров безопасности - $\bigcap$ задается количество пользователей с ролью Офицер безопасности, в присутствии которых необходимо выполнять ввод ключа в базу данных SkyRKM для последующей загрузки в терминалы;

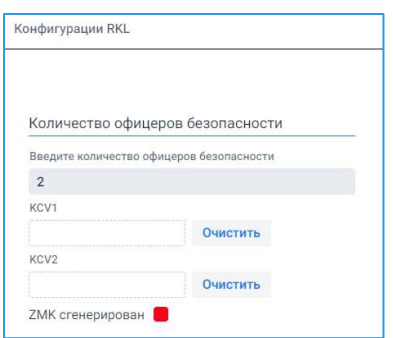

- KCV1;
- $\circ$ KCV2:
- $\circ$
- **ZMK** сгенерирован;  $\cap$
- > Управление хостами добавление нового хоста процессинга, в который следует передать криптограмму мастер-ключа терминала через REST API.

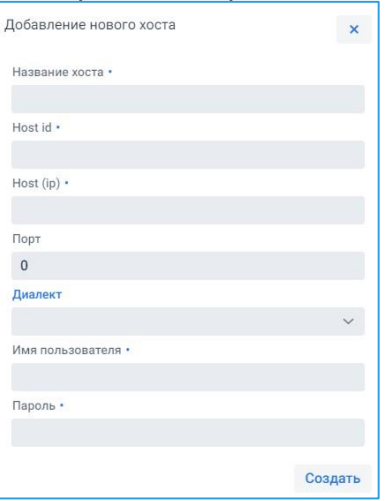

## <span id="page-9-0"></span>2.4.1. Создание нового пользователя

Для того, чтобы создать нового пользователя нажмите кнопку «Создать», расположенную в верхней части экрана над списком пользователей - откроется окно ввода данных нового пользователя со следующими полями:

- Имя имя нового пользователя;
- Фамилия фамилия нового пользователя;
- Логин логин нового пользователя длина логина должна быть более 3 символов;
- Почта адрес электронной почты на этот адрес будут отправляться письма, например, для восстановления пароля;
- Телефон номер телефона пользователя;
- Доступные роли выберите роль пользователя из выпадающего списка:

# **REMOTE KEY MANAGEMENT**

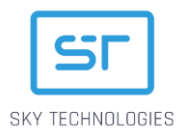

- > RKL integrational API (GET) специализированная роль пользователя для работы по API;
- > RKL integrational API (POST) специализированная роль пользователя для работы по API;
- > Администратор;
- > Офицер безопасности;
- > Оператор;
- Активирован если флаг установлен, пользователь может авторизоваться в системе (данное поле используется в том случае, если пользователь ввел неправильный пароль и его аккаунт заблокировался).

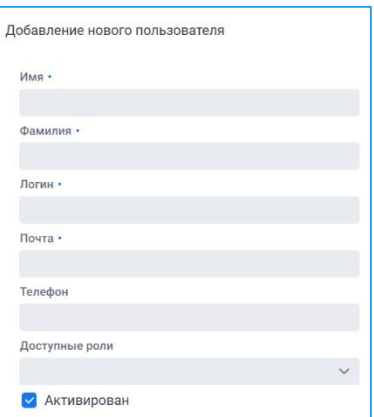

#### <span id="page-10-0"></span>2.4.2. Копирование пользователя

Для того, чтобы создать копию пользователя системы, выделите нужного пользователя, установив галочку, и нажмите кнопку «Копировать», расположенную в верхней части экрана над списком пользователей – откроется окно ввода данных пользователя, заполненное теми же значениями, что и исходный пользователь – измените логин для пользователя и, при необходимости, другие данные.

## <span id="page-10-1"></span>2.4.3. Удаление пользователя

Для того, чтобы удалить пользователя из системы, выделите нужного пользователя, установив галочку, и нажмите кнопку «Удалить», расположенную в верхней части экрана над списком пользователей и подтвердите удаление записей.

#### <span id="page-10-2"></span>2.5. Функционал пользователя с ролью Офицер безопасности Полное имя Key Usage Выставить test\_CA 000001000 Для пользователя с ролью Ствана Оператор доступен следующий **RU** Расширения сертификата Область функционал разделов Главного anvExtendedKeyUsage id\_kp\_scvp\_responder Saint-Petersburg меню: id kp serverAuth id kp eapOverPPP Город • Сервис загрузки id\_kp\_clientAuth id\_kp\_eapOverLAN сертификатов: Организация id\_kp\_codeSigning id\_kp\_scvpServer  $\mbox{cwt0}$ > Сертификат – id\_kp\_emailProtection id\_kp\_scvpClient Подразделение id\_kp\_ipsecEndSystem id\_kp\_ipsecIKE

Почта test@test.com

OT.

 $\overline{\mathbf{u}}$ 02.02.2032

01.02.2022

Сгенерировать Экспорт

- генерация и экспорт в Сервис Загрузки Ключей сертификата обмена данными – задаются следующие параметры сертификатов:
	- o Страна;

**REMOTE KEY MANAGEMENT** 

id\_kp\_ipsecTunnel

id\_kp\_ipsecUser

id kp\_timeStamping

id kp OCSPSigning

id\_kp\_sbgpCertAAServerAuth

id\_kp\_dvcs

innovative payments

id\_kp\_capwapAC

id\_kp\_capwapWTP

id\_kp\_macAddress

id\_kp\_msSGC

id\_kp\_nsSGC

id kp smartcardlogon

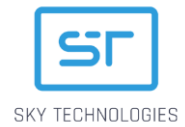

- Область:  $\circ$
- Город;  $\circ$
- Организация;  $\circ$
- о Подразделение;
- Почта;  $\circ$
- о От срок начала действия сертификата;
- До завершение  $\circ$ действия сертификата;
- Расширение сертификата  $\circ$ отметьте расширения ДЛЯ сертификата.
- > Настройка СА сохранение сертификата СА - параметры сертификата СА:
- > Действителен до срок действия сертификата СА;
- > Key Usage для чего будет использоваться данный сертификат (Выставить);
- > Расширения сертификата отметьте необходимые расширения для сертификата. После ввода параметров нажмите кнопку «Сохранить» внесенные параметры Сертификата СА будут сохранены.

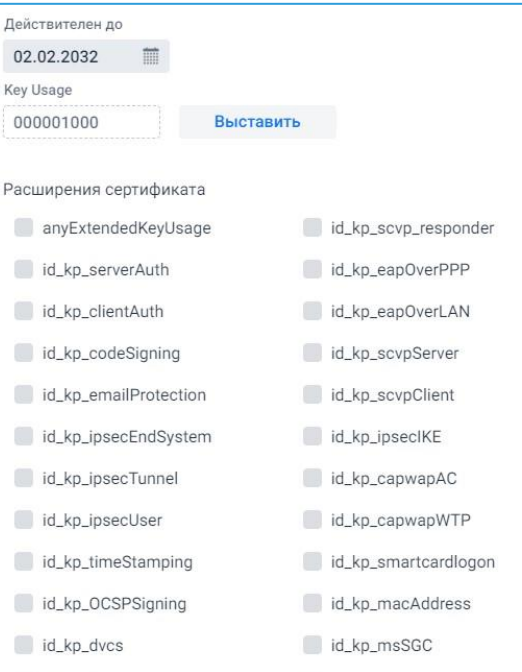

id\_kp\_sbgpCertAAServerAuth id\_kp\_nsSGC

Сохранить

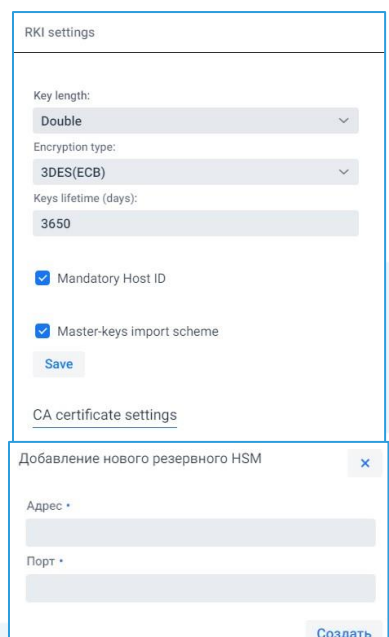

- Сервис загрузки ключей:
	- > Поиск ключей функционал позволяет выполнить поиск ключей по TID и Серийному номер;
	- > Импорт ключей загрузка XML файлов с криптограммами ТАМК и ТРМК, предварительно созданных для последующей передачи на терминалы;
	- > Настройки RKI В данном разделе настраивается срок жизни добавляемых ключей, управляется жесткая проверка Host ID и импортируется сертификат, ранее созданный в СА.
- Настройки RKL:
	- > Ввод ключа ручной ввод компоненты ключа ZMK.
	- > Управление HSM в данном разделе отображается список HSM;
	- > Адрес;
	- $>$   $\Box$ ODT;
	- > Управление хостами добавление хостов,  $\mathbf{S}$ параметров соединения с FIMI, отображение мастер-ключей для Host ID

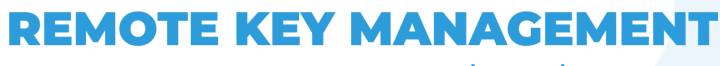

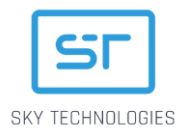

# <span id="page-12-0"></span>2.6. Функционал пользователя с ролью Оператор

Для пользователя с ролью Оператор доступен следующий функционал разделов Главного меню:

- Сервис загрузки сертификатов:
	- > Белые списки сервиса список терминалов (целевых устройств), которым разрешено получать сертификат авторизации для последующей загрузки ключей;

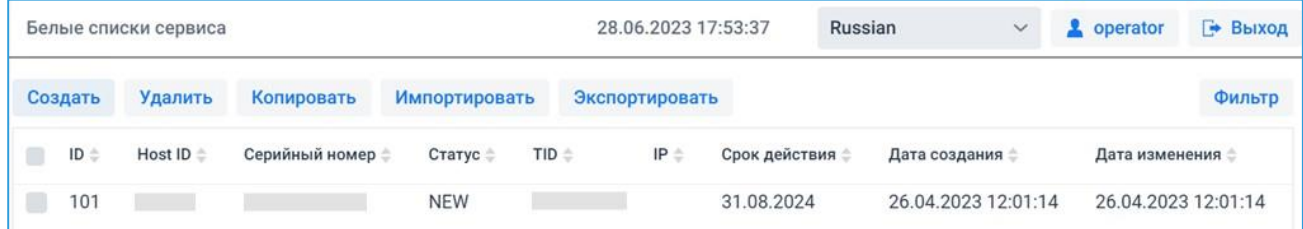

> Журнал СЗС – просмотр истории подключений к сервису авторизации и анализ результатов прохождения процедуры CA по финальному статусу (при неуспешном прохождении в столбце «Описание» будет указана причина ошибки);

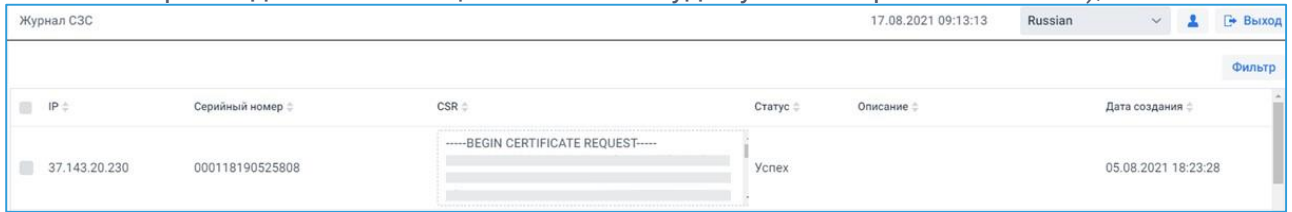

При необходимости данные в таблице можно отфильтровать в соответсвтии с заданными параметрами, нажав кнопку

- «Фильтр»: o Параметр: o С; o По; o IP; o Серийный номер; o Статус.
- Параметр: IP Серийный номер Статус
- Сервис загрузки ключей:
	- > Белые списки сервиса управление белым списком целевых устройств – в устройства,

которые находятся в белом списке и подключились к Сервису Загрузки Ключей, разрешено загружать ключи;

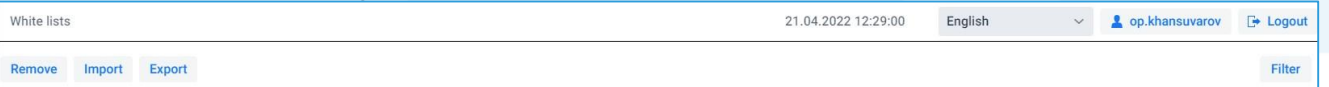

> Журнал СЗК – просмотр подключений к сервису загрузки ключей и анализ результатов прохождения процедуры загрузки ключей по финальному статусу (при неуспешном прохождении в столбце «Описание» будет указана причина ошибки).

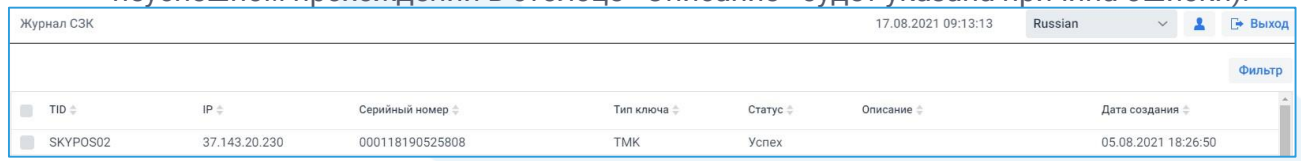

> Настройки RKI – функционал позволяет настроить параметры уведомлений при определении остатков ключей и частоту опроса банковского хоста.

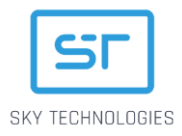

 $\bar{\mathbf{x}}$ 

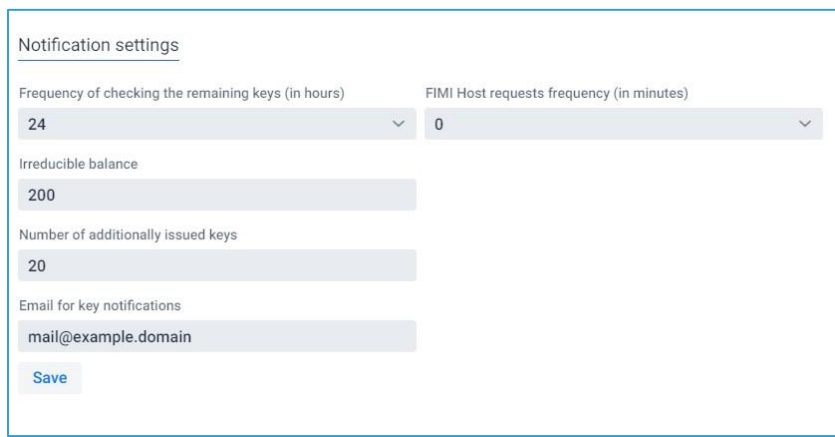

## <span id="page-13-0"></span>2.6.1. Добавление терминала в белый список

Для того, чтобы добавить терминал в Белый список, нажмите кнопку «Создать», расположенную в верхней части экрана над списком терминалов – откроется окно ввода данных со следующими полями:

- Host ID идентификатор хоста;
- серийный номер серийный номер терминала;
- статус выберите значение из выпадающего списка:
	- > NEW новый терминал;
	- > USED терминал уже приходил за сертификатом;
	- > CANCELLED терминалу нельзя приходить за сертификатом;
- TID;
- $\bullet$  IP:
- срок действия.

Введите параметры целевого терминала, который необхоидмо добавтиь в белый список, и нажмите кнопку «Создать» - терминал появится в списке терминалов.

## <span id="page-13-1"></span>2.6.2. Копирование терминала для добавления в белый список

Для того, чтобы создать копию терминала из списка, выделите нужный терминал, установив галочку, и нажмите кнопку «Копировать», расположенную в верхней части экрана над списком терминалов – откроется окно ввода данных терминала, заполненное теми же значениями, что и исходный терминал из белого списка – измените серийный номер и TID, при необходимости, другие данные.

## <span id="page-13-2"></span>2.6.3. Удаление терминала из белого списка

Для того, чтобы удалить терминал из белого списка, выделите нужный терминал, установив галочку, и нажмите кнопку «Удалить», расположенную в верхней части экрана над списком записей.

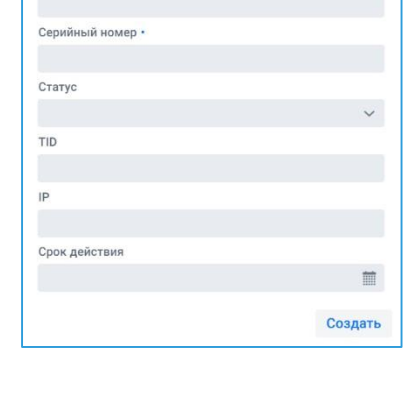

Добавление записи

Host ID

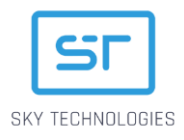

 $\pmb{\times}$ 

Сохранить

## <span id="page-14-0"></span>2.6.4. Импорт файла с белым списком терминалов

Для удобства работы с системой реализован функционал загрузки терминалов в белый список при помощи зашифрованных файлов.

Формат содержимого файла:

HostID|SN|статус

Где:

- HostID идентификатор хоста терминала;  $\square$  SN серийный номер терминала; □ Статус - может принимать значение:
	- > NEW новая запись RKI;
	- > CANCELLED новый статус, отменён/запрещён для загрузки;

Если при обработке файла в строке офранцужена ошибка, RKI загрузит все строки, кроме строки с ошибкой, в аудит при этом сохранится уведомление об ошибке и номер строки файла.

Файлы

Расширение файла txt

Upload File... ^ Drop file here

## <span id="page-14-1"></span>2.6.5. Экспорт белого списка

При необходимости можно выполнить экспорт белого списка – для этого нажмите кнопку «Экспорт», расположенную над таблицей.

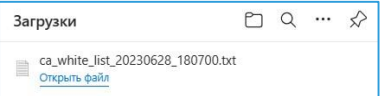

## <span id="page-14-2"></span>2.6.6. Фильтр белого списка

При необходимости данные терминалов, отображающиеся в Белом списке, можно отфильтровать.

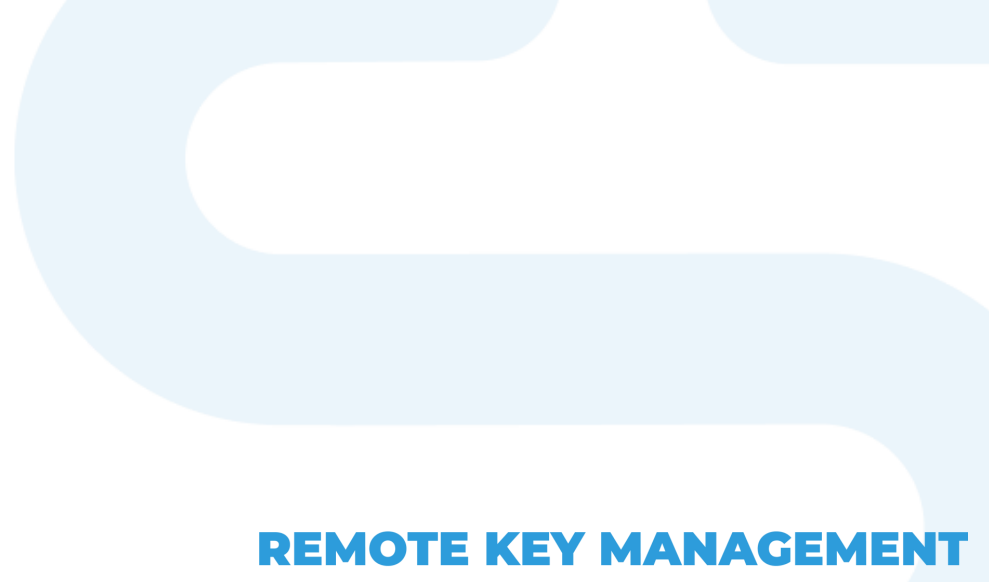